# plantronics.

# **Calisto® P240**™ Quick Setup Guide

## **Welcome:**

Using a Plantronics Calisto handset for PC calls will deliver a simpler, more comfortable and better sounding audio experience than you could get using just your computer's internal microphone and speaker.

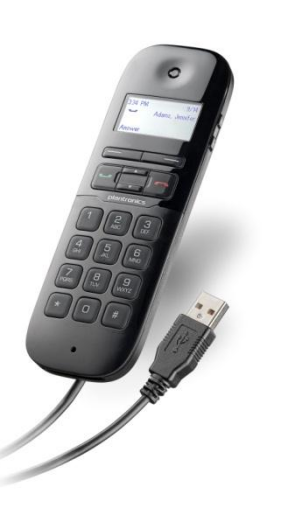

#### **Calisto P240 Key Features:**

- LCD screen for easy menu navigation
- Answer/end/mute/dial/redial controls at your finger tips
- Integrated full duplex personal speakerphone for hands-free convenience
- Wideband and noise-canceling microphone offer the best PC audio available
- **Slim, portable design easily fits into** laptop bag

# **Getting started:**

Follow the steps below to get call answer/end controls with your Calisto handset and **Avaya one-X® Agent**.

- 1. Connect your handset to the computer. If this is the first time you are connecting, wait for the installation process to complete.
- 2. To get call control features, please download the latest version of Plantronics software at [plantronics.com/software.](http://www.plantronics.com/software)

*Note: Check with your IT staff before installing software on your computer.*

### **Configuring Avaya one-X Agent to always route call audio to the handset:**

- 3. Click the Menu icon in the upper right corner of the main Avaya one-X Agent screen.
- 4. Select **Agent Preferences**.
- 5. Then choose **Audio**.
- 6. Next select the **Advanced** tab**.**
- 7. Select your Plantronics handset as the default device for both Playback and Recording.
- 8. When finished select **Ok**.

*Note: USB configuration settings are unique for each USB port. If you connect the handset to a different port you will need to make these changes again to set behavior for that USB port.*

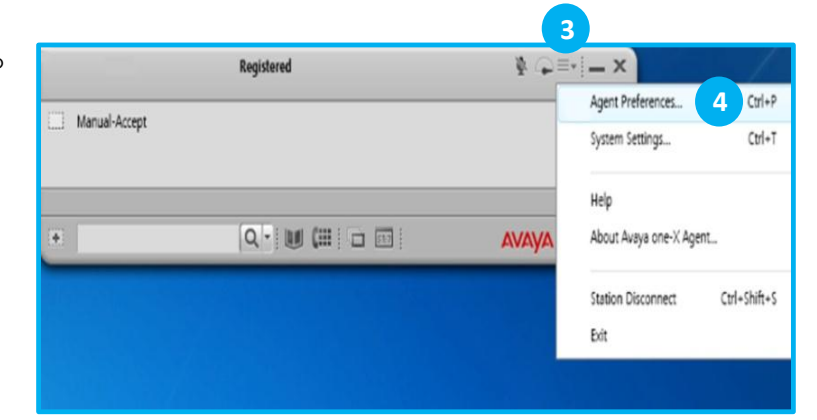

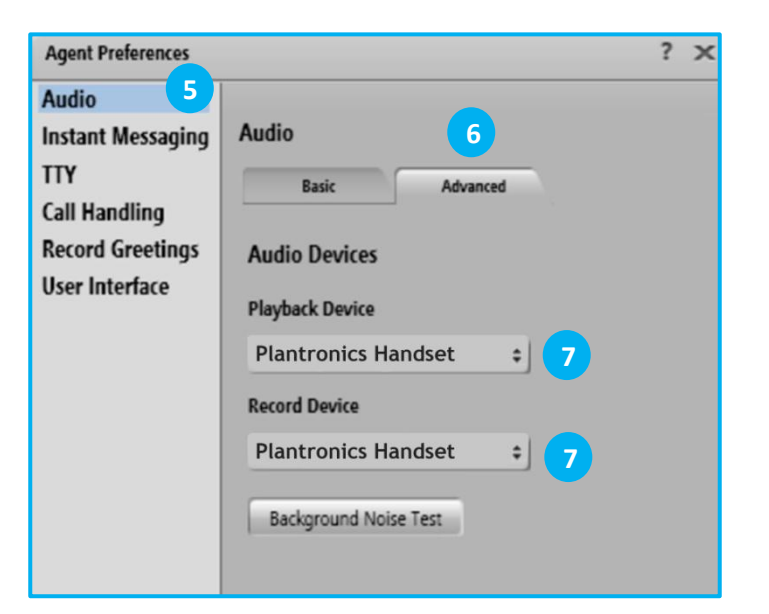

# **Making and Receiving Calls** with Avaya one-X Agent

### **To MAKE a call:**

To call an existing contact, select the address book icon in the Avaya one-X Agent main screen (1). Then click the phone icon to the right of the contact's name that you would like to call (2).

You can also enter a phone number manually using the dial pad on the handset or using the text box above the contacts area in the Avaya one-X Agent main screen (3).

When a call is placed, a call notification will appear in the Avaya one-X Agent main screen, and the audio will be routed to your handset.

### **To RECEIVE a call:**

When you receive a call, a notification will appear in the Avaya one-X Agent main screen (4).

To answer the call, use the controls on your handset or click the green phone icon in the call notification (5).

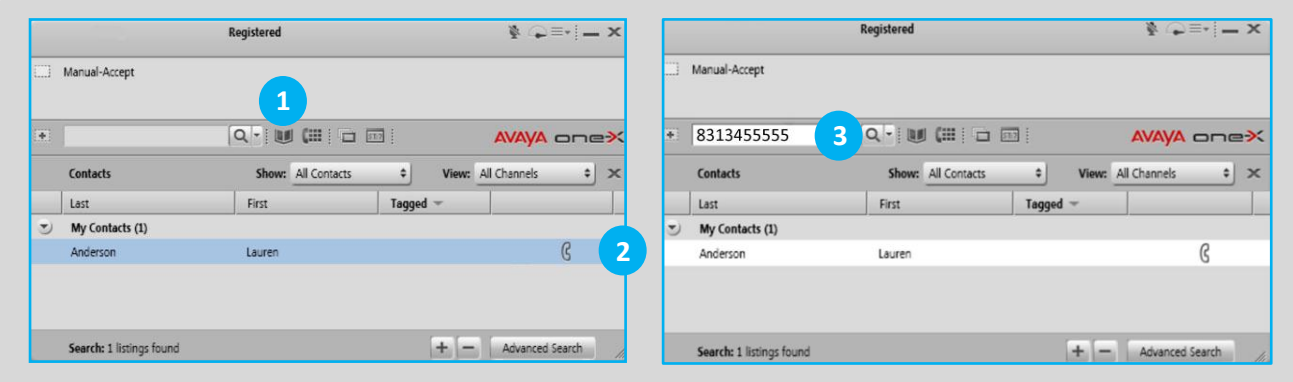

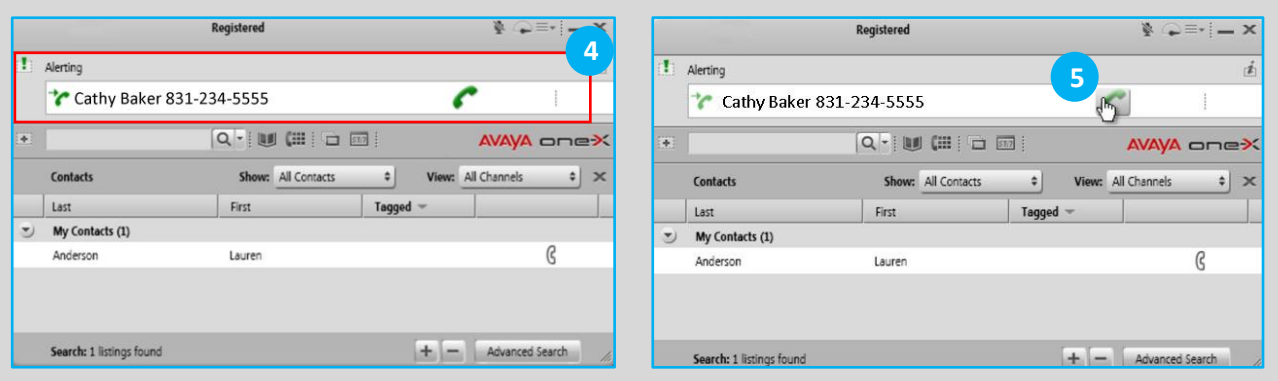